## **Alta en SICA**

Las personas candidatas al contrato posdoctoral y las personas que ostenten la representación legal de las entidades solicitantes deberán inscribirse en el Sistema de Información Científica de Andalucía (SICA) a través de la dirección electrónica https://sica2.cica.es

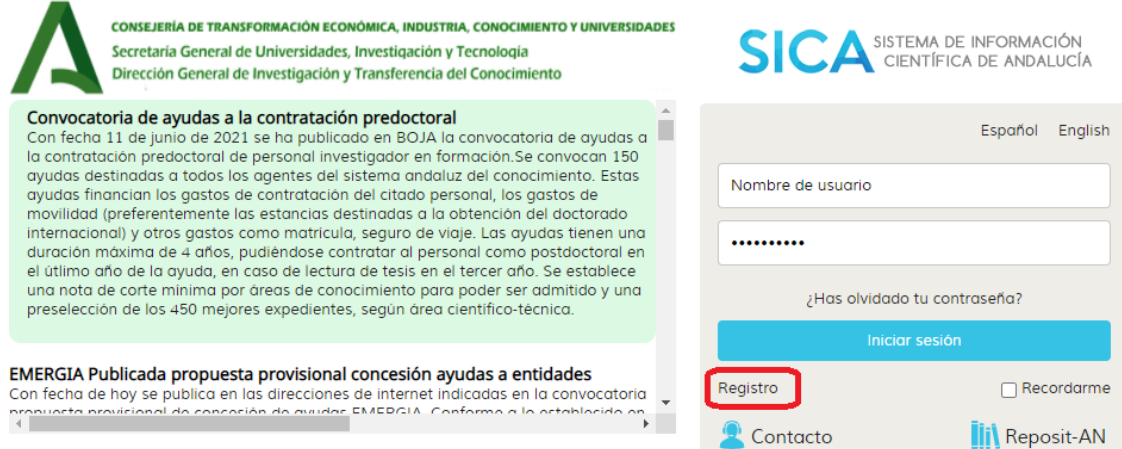

Desde la pagina principal, seleccionar el enlace "Registro" para acceder al formulario de alta.

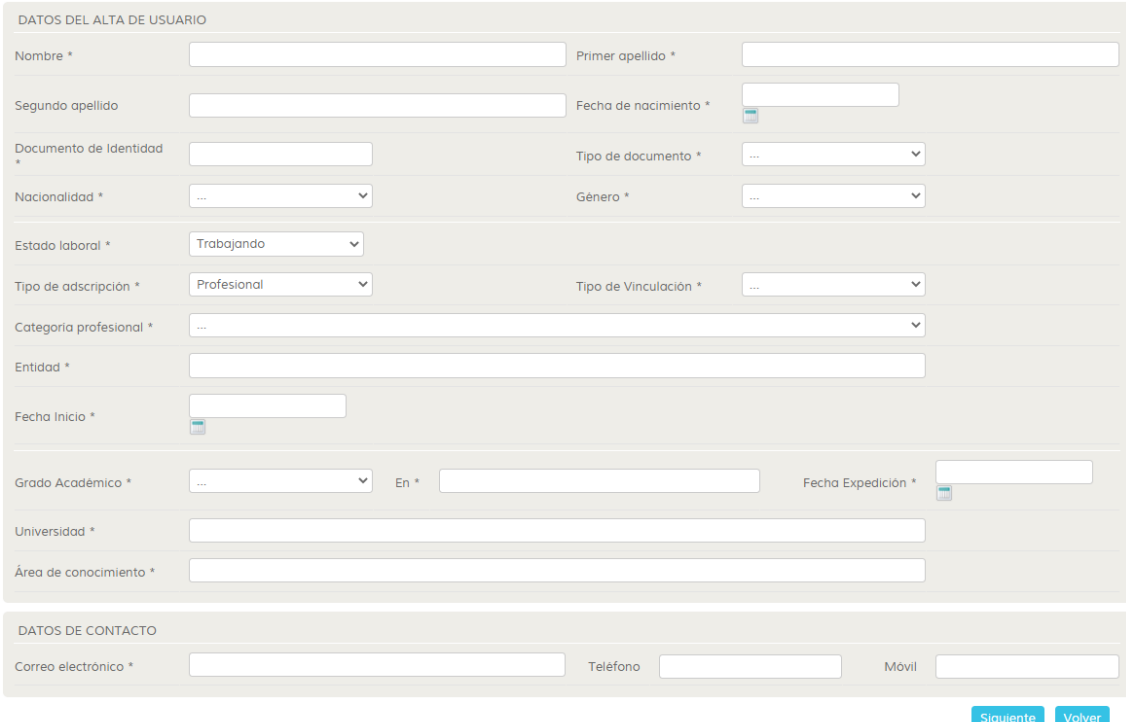

Los datos de alta de usuario responden a los datos personales y profesionales del interesado en el momento de su registro. El estado laboral, se corresponde con la situación actual del interesado en el momento de su registro. Si la selección es "desempleado" quedarán bloqueados en el formulario los datos relativos a su vinculación laboral. Si la selección es "trabajando" el interesado deberá indicar el ámbito o tipo de adscripción laboral (investigadora, académica o profesional) y la entidad. Finalizado el proceso recibirá un mensaje en la cuenta su correo para finalizar el registro.

En caso de tener alguna incidencia póngase en contacto con [jantonio.fernandez.lopez@juntadeandalucia.es](mailto:jantonio.fernandez.lopez@juntadeandalucia.es) o 953211954.

## **Formulario de acceso a solicitud de convocatoria.**

Para acceder al formulario de solicitud de ayudas a la contratación, siempre y cuando el interesado se haya registrado previamente, debe de acceder a SICA, menú CONVOCATORIAS.

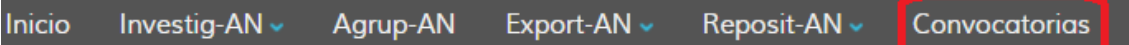

Dentro del menú CONVOCATORIAS, seleccionar dentro de las convocatorias disponibles POSTDOC\_21 "Postdoctorales 2021" antes de la fecha señalada en la convocatoria como cierre de la misma (07/09/2021 15:00 h)

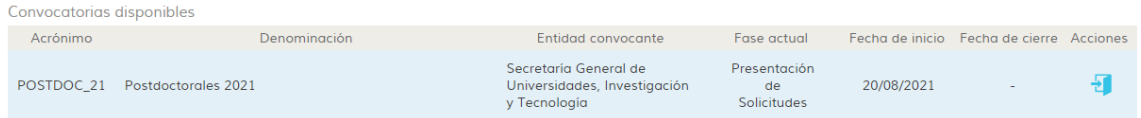

Una vez seleccionado el icono (puerta abierta) que aparece junto al nombre, el sistema le llevará a la página principal de esta convocatoria, desde donde se harán públicas las diferentes fases de la misma. Actualmente está abierta la fase "Presentación de Solicitudes" y a través del botón "Añadir solicitud" podrá crear una solicitud nueva.

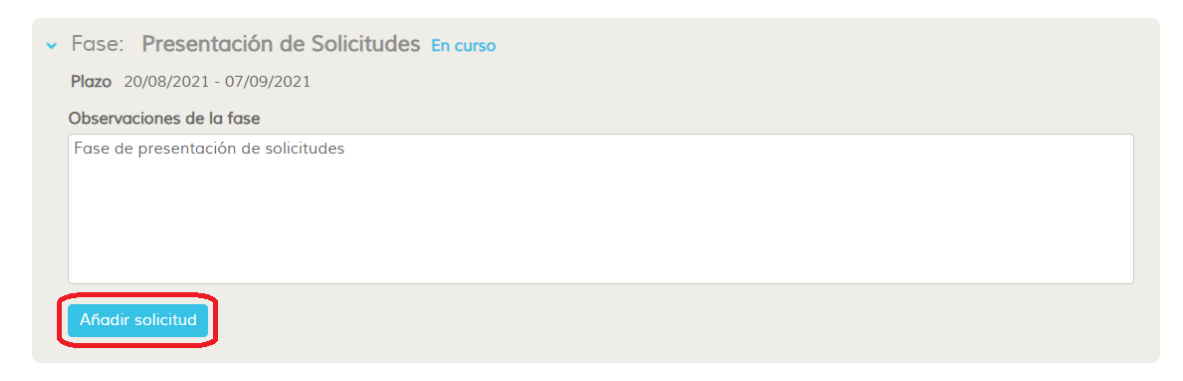

Inicialmente el sistema le va a pedir que añada un nombre al formulario de su solicitud.

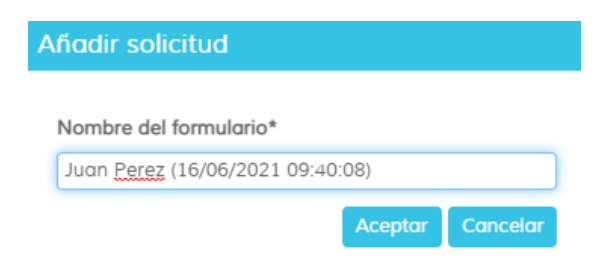

Al darle al botón "ACEPTAR" se le abrirá un formulario web con 7 apartados que deberán ser rellenados por el interesado, en los apartados que estén habilitados para él.

En formulario se divide en una serie de bloque a rellenar *en parte por el interesado***,** *en parte por el Representante Legal de la Entidad que presentará la solicitud*.

Cada bloque se activa, seleccionando la cabecera precedida del símbolo  $\rightarrow$ .

Los bloques que aparezcan con una señal del tipo  $\triangle$  le indican que existe información en ese bloque con carácter obligatorio, que no ha sido cumplimentada por el interesado y debe ser rellenada para poder continuar.

Bloque 1. Datos de la entidad solicitante y de la representante

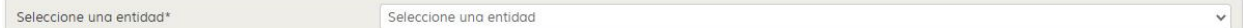

Inicialmente deberá de seleccionar la entidad (Agente del Sistema Andaluz del Conocimiento) por la cual presentará la solicitud.

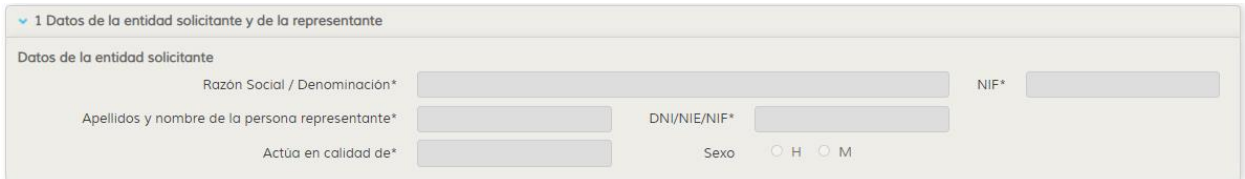

**Datos no editables** se autocompletan en función de la entidad (Agente del Sistema Andaluz del Conocimiento) seleccionada y que deberán esta actualizados con los datos de la entidad por medio de la cual se presentará su solicitud.

Bloque 2. Notificación electrónica obligatoria

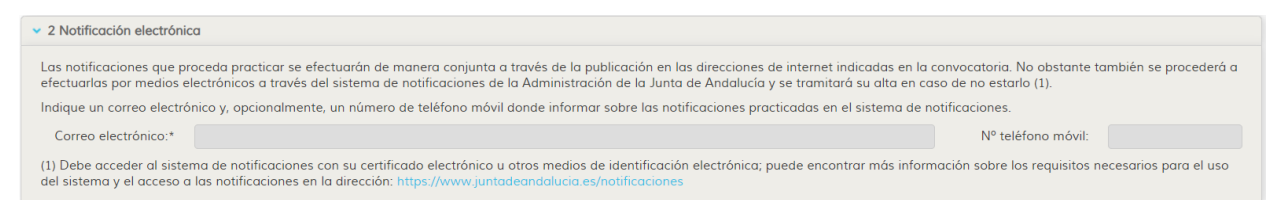

**Datos no editables,** solo editables por el Representante del Agente del Sistema Andaluz del Conocimiento por medio de la cual se presentará su solicitud.

Bloque 3. Declaraciones

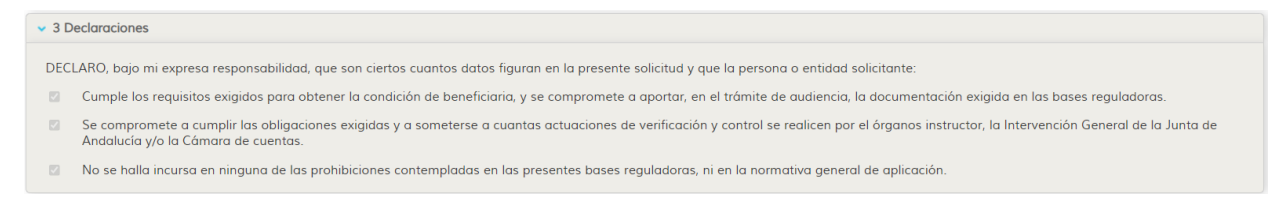

**Datos en parte no editables,** datos autocompletados en función de los criterios y requisitos establecidos en la convocatoria.

## Bloque 4. Datos Personales

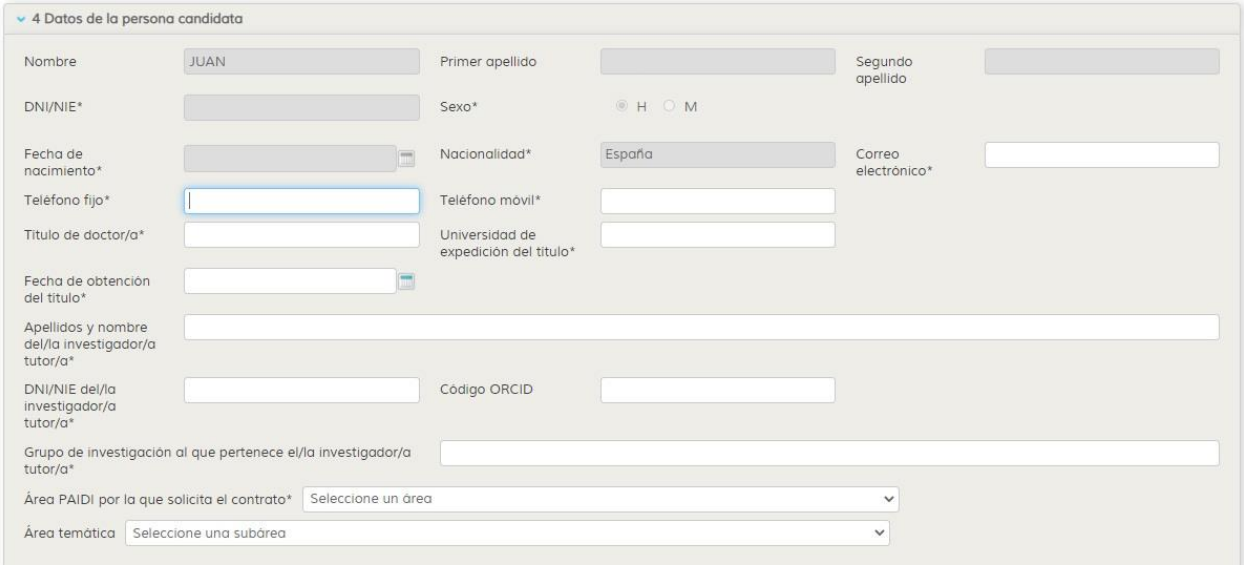

Datos a rellenar por el interesado. Los datos que aparecen marcados con asterisco son de obligatorio cumplimiento. En el caso de no estar cumplimentados el sistema mostrará un mensaje de alerta indicando que hay datos sin completar.

Los datos que aparecen bloqueados (color gris), no son modificables por vía formulario. Los puede modificar a través de menú Investig-AN / Datos Personales.

Los candidatos deben de ponerse en contacto con su tutor para identificar las Áreas PAIDI y Áreas Temáticas que debe seleccionar en cada caso.

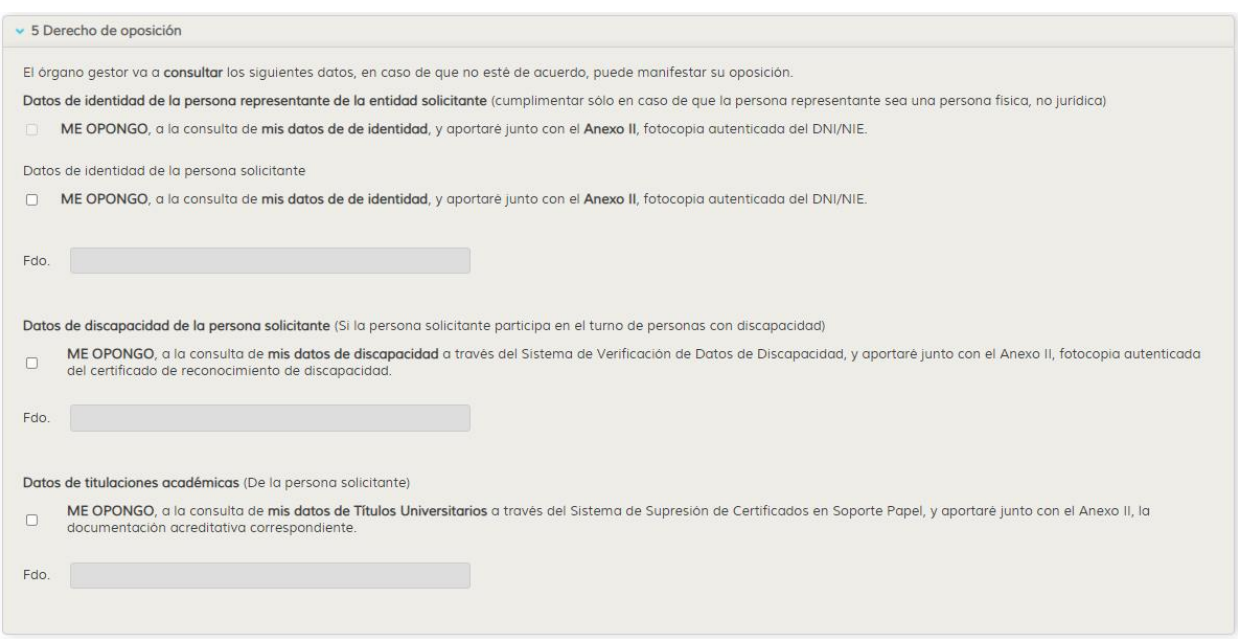

Bloque 5. Derecho de oposición

El derecho de oposición permite al candidato, en los casos previstos en el RGPD, oponerse al tratamiento de sus datos personales.

El interesado podrá manifestar su oposición para que el órgano gestor consulte los datos de identidad, de discapacidad o titulación académica, aportando correspondiente copia de la información solicitada a través del anexo II, de acuerdo a los criterios establecidos en la presenta convocatoria.

En caso de **no oponerse** a la consulta por parte del órgano gestor **no seleccione** ninguna casilla habilitada para el interesado.

Bloque 6. Documentación que se adjunta en fichero electrónico.

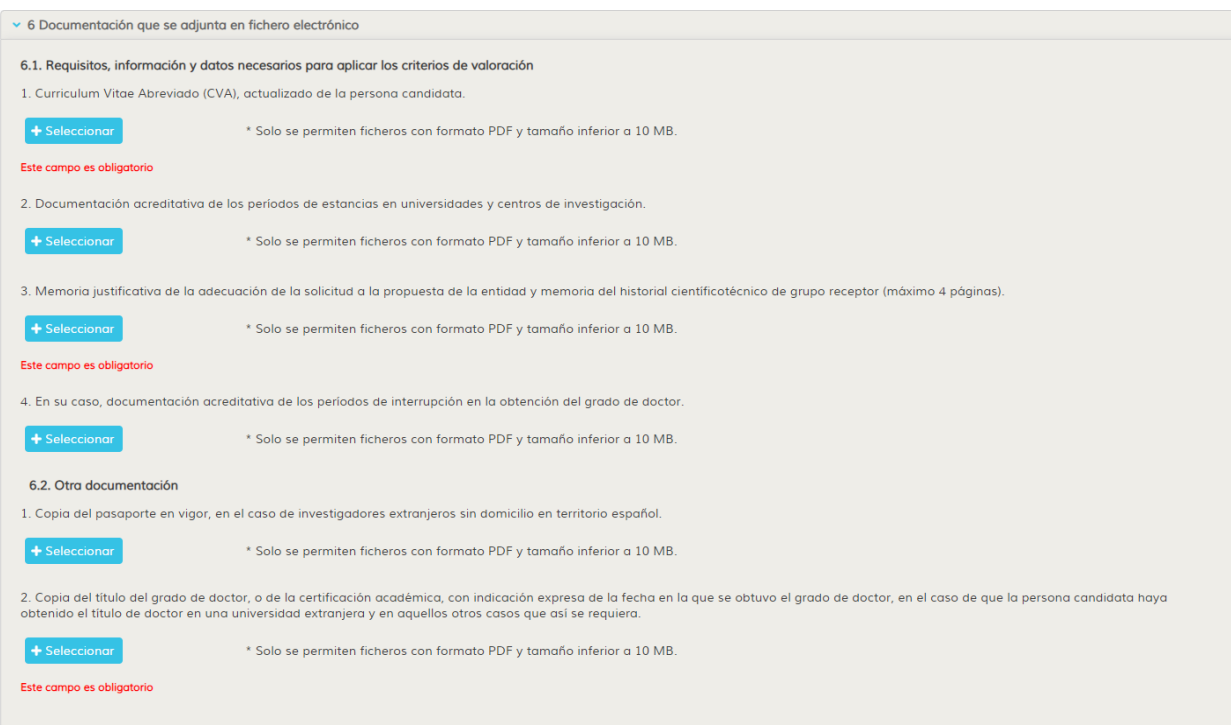

Apartado destinado a aportar toda la documentación solicitada en esta fase de la convocatoria. Los ficheros sólo se podrán subir en **formato pdf, no permitiéndose subir ficheros por encima de 10 MB.**

**Se recomienda no utilizar nombres extensos de ficheros (no más de 12 caracteres).**

**Se recomienda no utilizar en los nombres de ficheros caracteres con tildes o acentos, caracteres especiales, signos… Esto puede provocar errores en el momento de subirlos al sistema.**

Bloque 7. Solicitud, lugar, fecha y firma

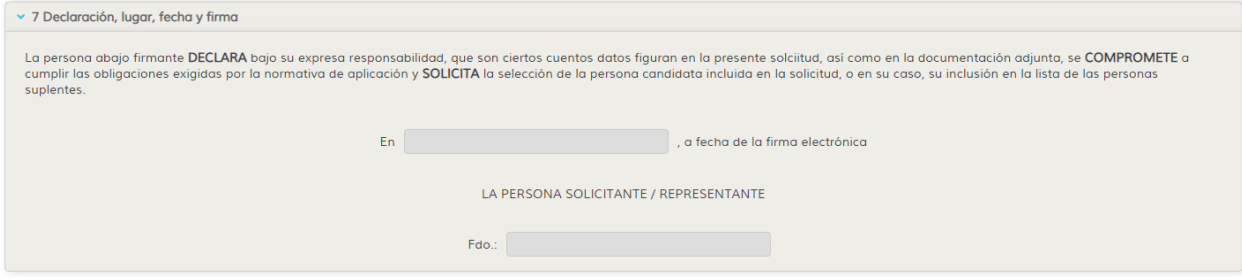

**Datos no editables,** solo editables por el Representante de la Entidad por medio de la cual se presentará la solicitud de los candidatos.

Una vez rellenados todos los campos y siempre y cuando, no le aparezca ningún mensaje de alerta de este tipo  $\triangle$ , el interesado podrá remitir su solicitud al Representante Legal de la Entidad por medio de la cual se presentará su solicitud, seleccionando el botón **Enviar a Representante Legal.** *Recuerde que es necesario remitir la solicitud al Responsable Legal, para que la misma quede bloqueada y pueda ser firmada y presentada.*

Se recomienda Guardar borrador, para no ir perdiendo información registrada.

Guardar borrador Descargar borrador Enviar a Representante Legal

En caso de tener alguna incidencia en SICA pueden ponerse en contacto con [jantonio.fernandez.lopez@juntadeandalucia.es](mailto:jantonio.fernandez.lopez@juntadeandalucia.es) o 953211954.